# <span id="page-0-0"></span>**Dell™ SP2309W**平面顯示器使用手冊

[關於您的顯示器](file:///C:/data/Monitors/SP2309W/ct/ug/about.htm) [安裝顯示器](file:///C:/data/Monitors/SP2309W/ct/ug/setup.htm) [操作顯示器](file:///C:/data/Monitors/SP2309W/ct/ug/operate.htm) [疑難排解](file:///C:/data/Monitors/SP2309W/ct/ug/solve.htm)  [附錄](file:///C:/data/Monitors/SP2309W/ct/ug/appendx.htm)

## 注意、通知與小心訊息

■ 注意: 指出可幫助您更妥善使用電腦的重要資訊之注意事項。

**全》通知:** 指出潛在硬體損害或資料遺失問題, 並告訴您如何避免產生此問題的通知事項。

## ▲ 小心: 小心是指可能造成財產損失、人身傷害或死亡等意外事項。

# 此文件中的資訊如有變更,恕不另行通知。 **© 2008-2009 Dell Inc.**保留所有權力

嚴格禁止在未獲得Dell Inc.書面同意的情況下以任何方式重製任何部分。

此文件中使用的商標: *DELL* 與 *DELL* 標誌皆為Dell Inc的商標; *Microsoft*、*Windows* 與 *Windows Vista* 則為Microsoft Corporation在美國與/或其他國家的註冊商標。

此文件可能會使用其他商標與商品名稱¡A參照聲稱的標誌與名稱或其產品的實體。 Dell Inc.放棄除了其商標與商品名稱以外的任何商標與商品名稱的所有利益。

#### 型號 **SP2309Wc**

**2009**年**7**月 **Rev. A02**

<span id="page-1-0"></span>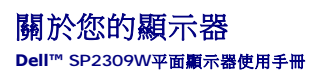

- [包裝內容](#page-1-1)
- [產品功能特色](#page-2-0)
- [認識各部位與控制裝置](#page-2-1) [顯示器規格](#page-4-0)
- 
- 通用序列埠 (USB)介面
- 魔插即用相容性
- 攝影機 麥克風規格
- 維護指南

# <span id="page-1-1"></span>包裝內容

您的顯示器包裝中含有下列物件。 請確定包裝中含有下列所有物件。 若有缺少任何物件,請<mark>與Dell聯絡</mark>。

注意: 某些物件可能為選購配件,因此不會隨您的顯示器提供。 某些功能或媒體可能無法在某些國家使用。

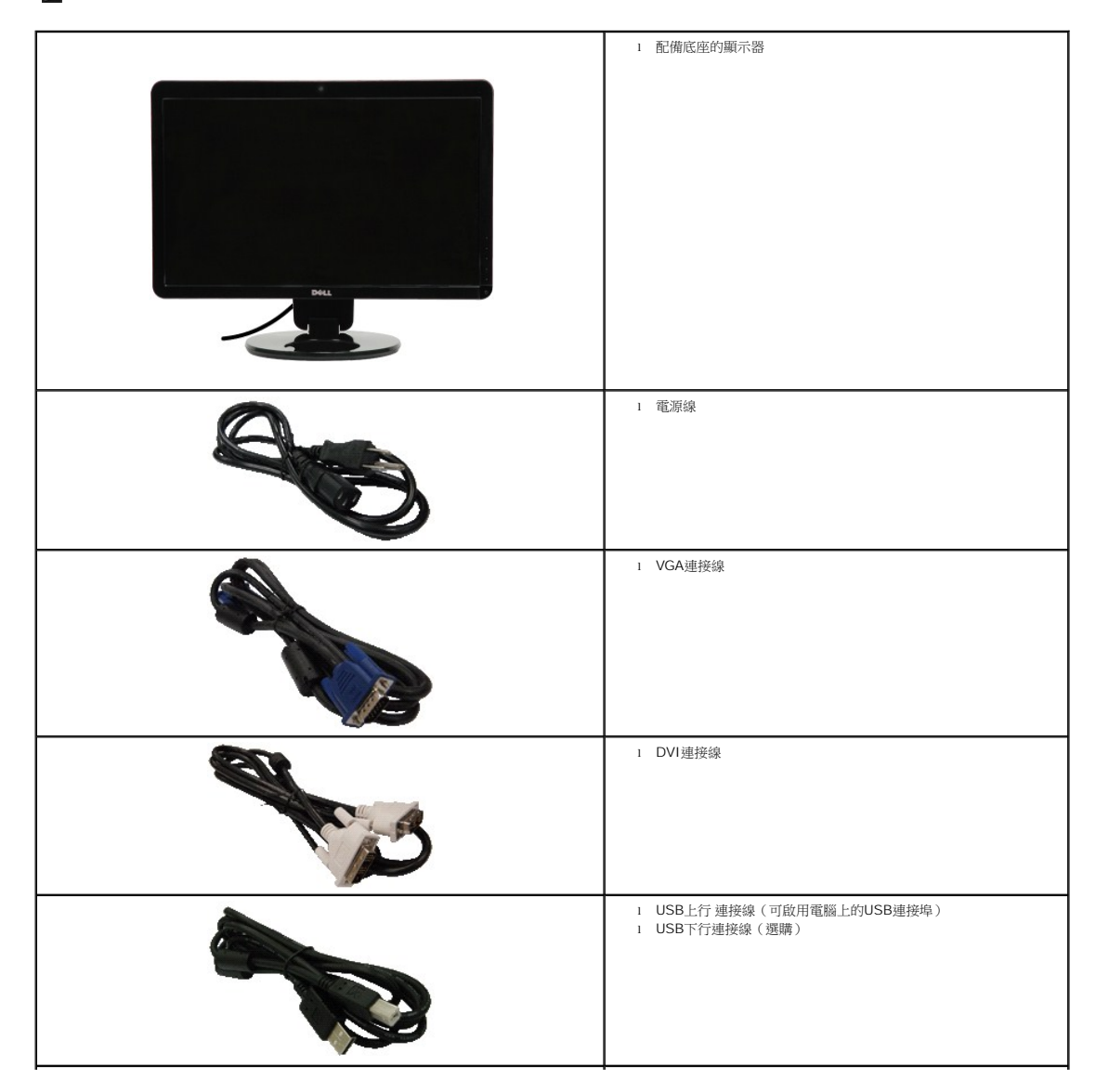

<span id="page-2-2"></span>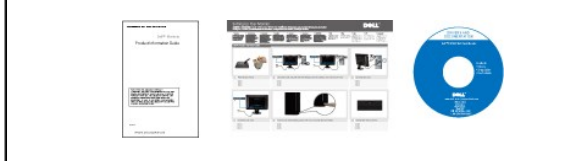

# <span id="page-2-0"></span>產品功能特色

**SP2309W** 平面顯示器配備了一個主動式的矩陣、薄膜式電晶體(TFT)的液晶顯示器(LCD)。 此顯示器的功能特色包括:

- 對角線為23英吋 (585 mm) 。
- 2048x1152解析度,並且支援較低解析度的全螢幕顯示功能。
- 寬廣的觀賞角度,不管坐著或站著,或從顯示器的其中一側移到另一側時,都可看到清晰的畫面。
- 可調整傾斜度。
- 可移除的底座與視訊電子標準協會 (Video Electronics Standards Association; VESA) 100 mm安裝孔, 提供您彈性化的安裝方式。
- 若您的系統支援隨插即用標準,便可以隨插即用。
- 螢幕顯示(OSD)調整功能表,可讓您輕鬆設定各項設定值以及將畫面最佳化。
- 包含資訊檔(INF)、影像色彩吻合檔(ICM)與產品說明文件的軟體與說明文件媒體。
- 安全鎖槽。
- 內建且整合麥克風的2.0百萬畫素網路攝影機。

# <span id="page-2-1"></span>認識各部位與控制裝置

## 前面外觀

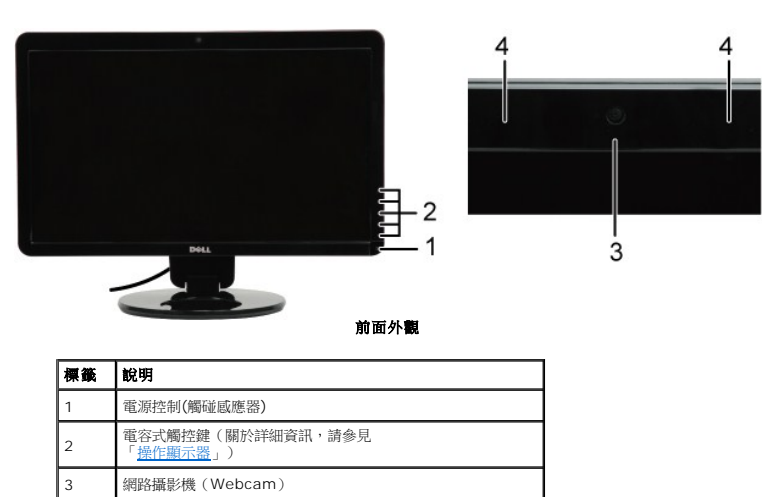

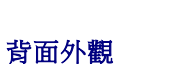

4 麥克風

l 文件(安全資訊、快速使用指南與CD光碟)

<span id="page-3-0"></span>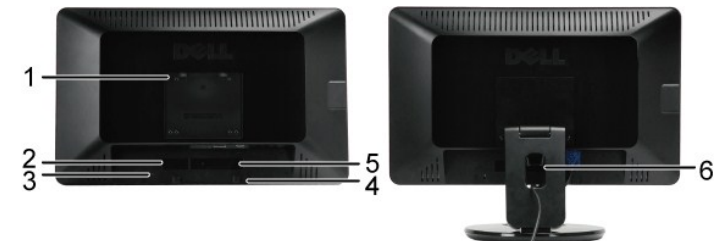

**背面外觀 またまま ままに ままに ままの ままの (の) ままの** 安装顧示器底座之後的背面外觀

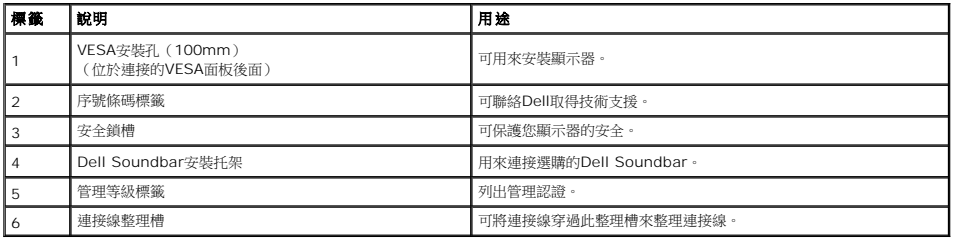

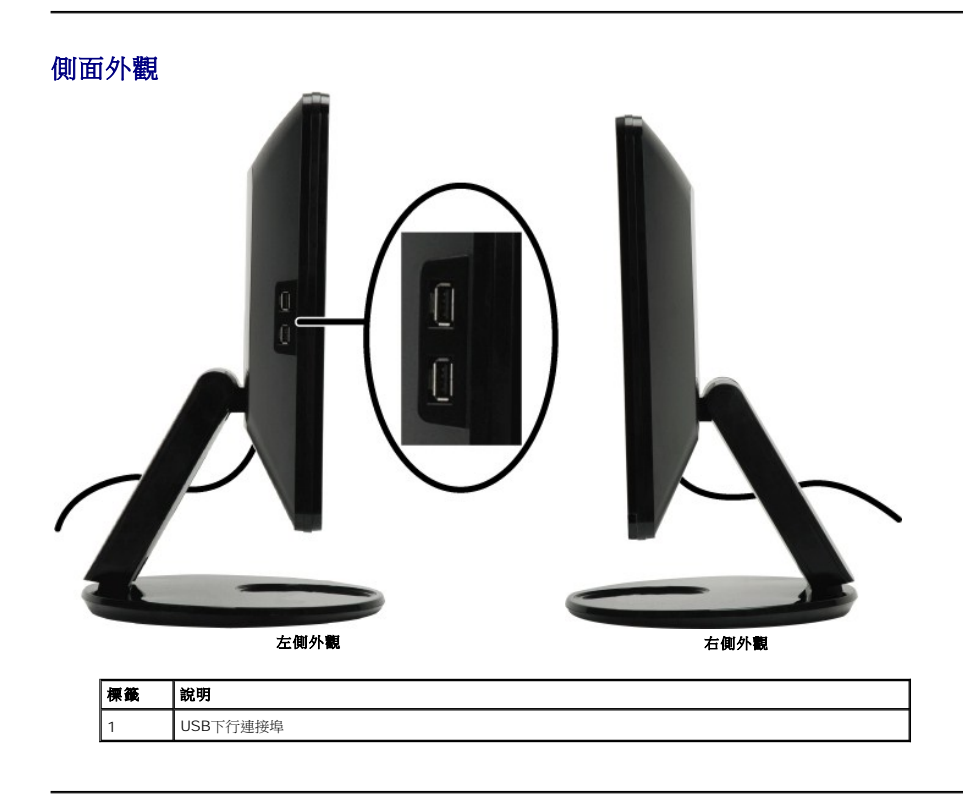

下面外觀

<span id="page-4-1"></span>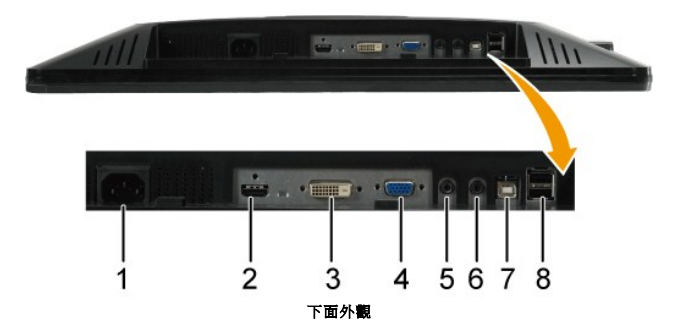

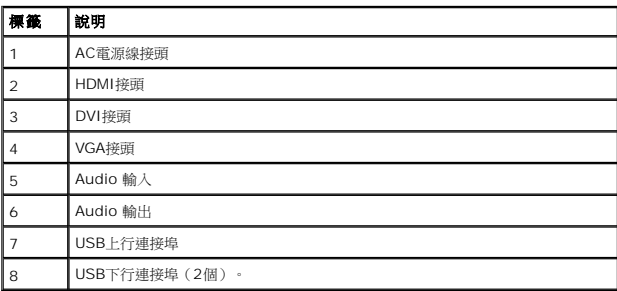

# <span id="page-4-0"></span>顯示器規格

以下的規格可提供與顯示器的各種管理模式¡A以及各種接頭的針腳定義有關的資訊。

## 電源管理模式

若您的個人電腦上有安裝符合VESA DPMS規格的顯示卡或軟體,此顯示器便會在非使用期間自動降低耗電。 也就是所謂的*省電模式\**。 若電腦偵測到來自鍵盤、滑鼠或其他輸入裝置的<br>下表列出了自動省電功能的耗電量與訊號指示:

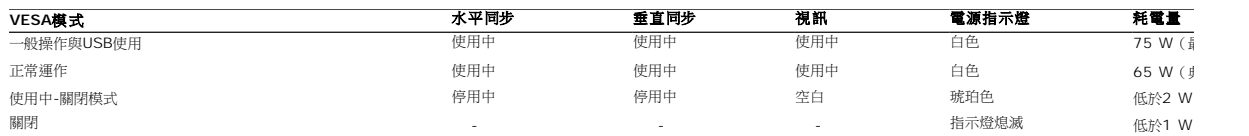

## 注意: **OSD**在「正常運作」模式中作用。在「使用中**-**關閉」模式中按下選單鍵時將會出現下列訊息。

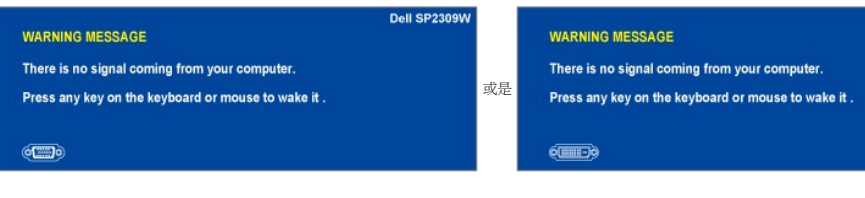

請啟動電腦及 "叫醒" 顯示器以進入 [OSD](file:///C:/data/Monitors/SP2309W/ct/ug/operate.htm#Accessing%20the%20Menu%20System)。

只有在拔下顯示器的主電源連接線時才能使顯示器達到在關閉(OFF)模式時零耗電量的目標。

# 針腳定義

**VGA**接頭

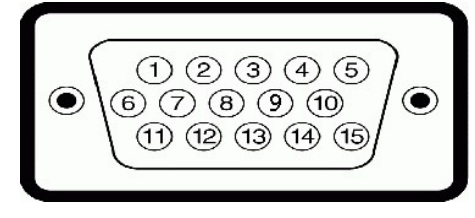

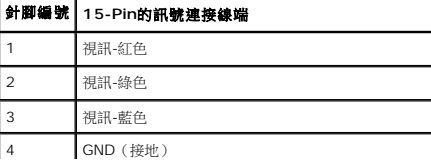

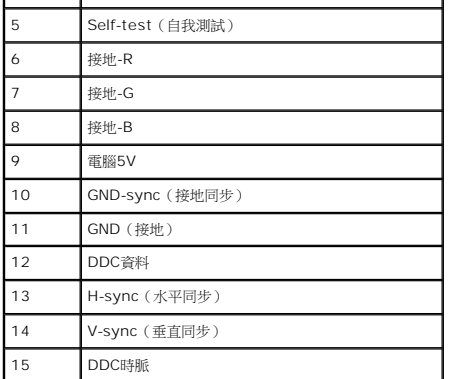

# **DVI**接頭

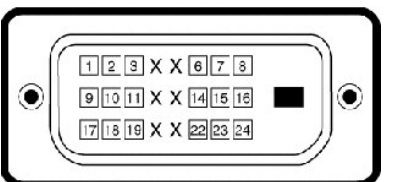

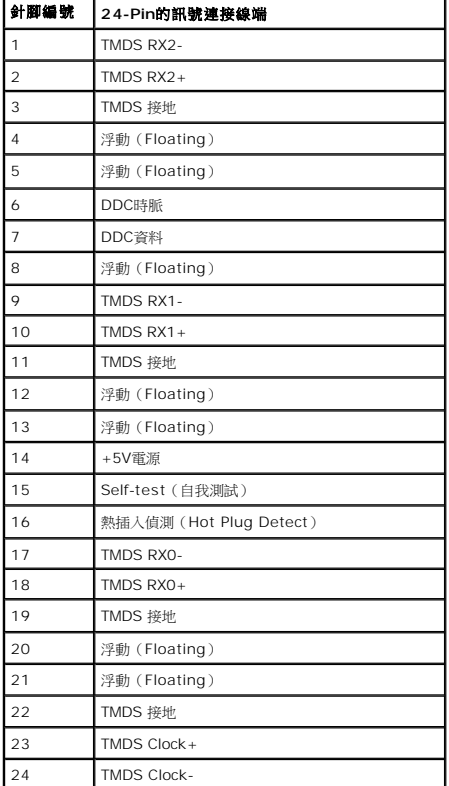

**HDMI**接頭

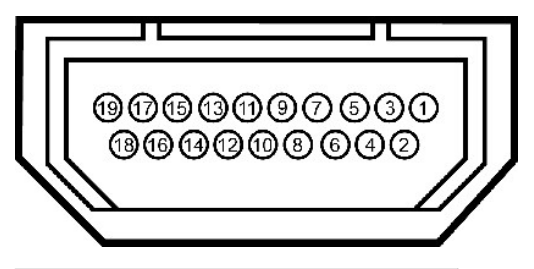

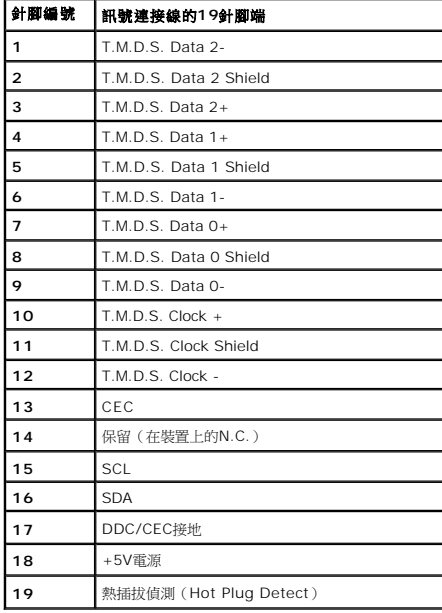

# <span id="page-11-0"></span>附錄

### **Dell™ SP2309W**平面顯示器使用手冊

 $\bullet$  [安全指示](#page-11-1) FCC[公告\(僅適用於美國\)與其他管理資訊](#page-11-2)

● 與Dell[聯絡](#page-11-3)

# <span id="page-11-1"></span>小心: 安全指示

小心: 執行本說明文件中未指定的空製作業、調整方式或程序,可能會使您暴露在觸電、電氣傷害與**/**或機械傷害的危險中。

關於安全指示的資訊,請參見顯示器隨附的安全資訊。

# <span id="page-11-2"></span>**FCC**公告(僅適用於美國)與其他管理資訊

關於FCC公告與其他管理資訊,請參見 **[www.dell.com/regulatory\\_compliance](http://www.dell.com/regulatory_compliance)** 網站上的標準資訊。

# <span id="page-11-3"></span>與**Dell**聯絡

美國的客戶請撥打**800-WWW-DELL**(**800-999-3355**)。

**《 注意:** 若您無法上網,您可以在發票、裝箱明細表、帳單或Dell產品目錄上找到聯絡資訊。

**Dell**提供了數種線上與電話支援及服務選項。 使用功能隨著國家與產品而異,有些服務在您的區域中可能沒有提供。 關於銷售、技術支援或客戶服務的問題,請洽詢**Dell**:

#### 1. 請造訪**[support.dell.com](http://support.dell.com/)**。

- 2. 請在頁面底部的**選擇國家/地區**下拉式選單中確認您的國家或地區。
- 3. 按一下頁面左側的聯絡我們。
- 4. 視需要選擇適當的服務或支援的連結。
- 5. 選擇您方便與Dell聯絡的方式。

<span id="page-12-0"></span>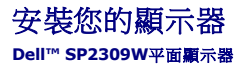

## 若您有**Dell™**桌上型或**Dell™**可攜式電腦,且有網際網路存取能力

1. 請至 [http://support.dell.com](http://support.dell.com/), 輸入您的 服務標籤,然後下載最新的顯示卡驅動程式。

2. 為您的顯示配接卡安裝驅動程式之後,請再嘗試一次將解析度設定為**2048x1152**。

**△注意:** 若您無法將解析度設定為2048x1152,請與Dell™聯絡以取得與支援這些解析度的顯示配接卡有關的資訊。

<span id="page-13-0"></span>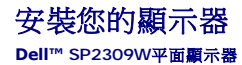

## 若您是使用非**Dell™**桌上型電腦、可攜式電腦或顯示卡

- 1. 請在桌面上按一下右鍵,然後按一下**內容**。
- 2. 選擇**設 定值**標籤。
- 3. 選擇進階。
- 4. 從視窗最上面的說明中辨識出您的顯示控制器提供廠商(例如NVIDIA、ATI或Intel等等)。
- 5. 請參見顯示卡提供廠商網站以取得更新驅動程式(例如 [http://www.ATI.com](http://www.ati.com/) 或 [http://www.NVIDIA.com](http://www.nvidia.com/))。
- 6. 為您的顯示配接卡安裝驅動程式之後,請再嘗試一次將解析度設定為**2048x1152**。

注意**:** 若您無法將解析度設定為2048x1152,請與您電腦的製造商聯絡,或考慮購買支援2048x1152影像解析度的顯示配接卡。

# <span id="page-14-0"></span>操作顯示器 **Dell™ SP2309W**平面顯示器使用手冊

- [開啟顯示器電源](#page-14-1)
- [使用前面面板控制鍵](#page-14-2)
- 使用螢幕顯示 (OSD)選單
- [設定最佳解析度](#page-21-0)
- 使用[Dell Soundbar](#page-21-1) (選購)
- [使用傾斜、旋轉與垂直伸展功能](#page-21-2)
- [使用網路攝影機](#page-24-0)

# <span id="page-14-1"></span>開啟顯示器電源

按下 ◎ 以開啟顯示器電源。

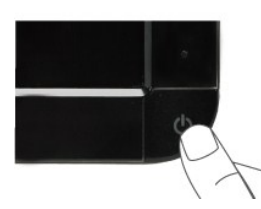

# <span id="page-14-2"></span>使用前面面板控制鍵

請使用顯示器前面板的按鍵調整影像設定值。

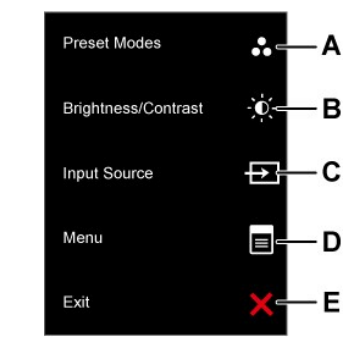

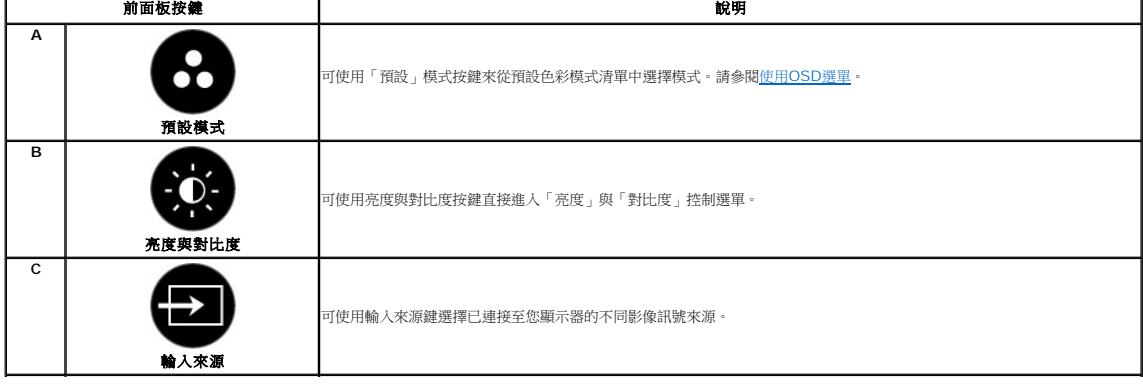

<span id="page-15-0"></span>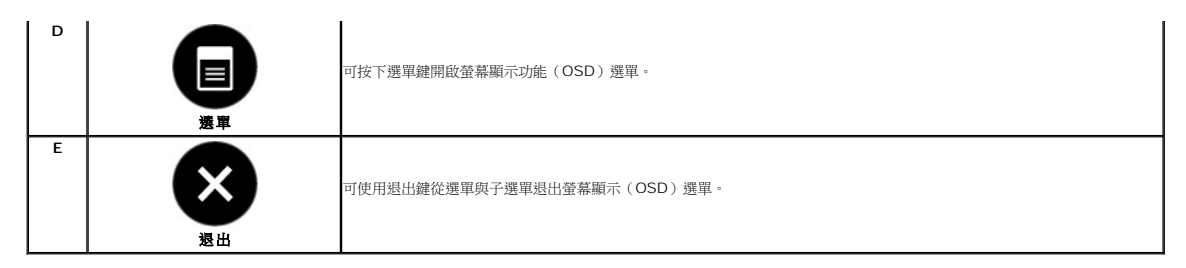

## 前面板按鍵

[使用按鍵](file:///C:/data/Monitors/SP2309W/ct/ug/about.htm#Front%20View) 調整影像設定值,這些按鍵位於顯示器前面。

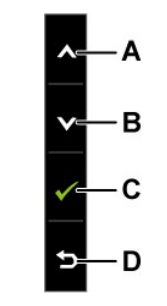

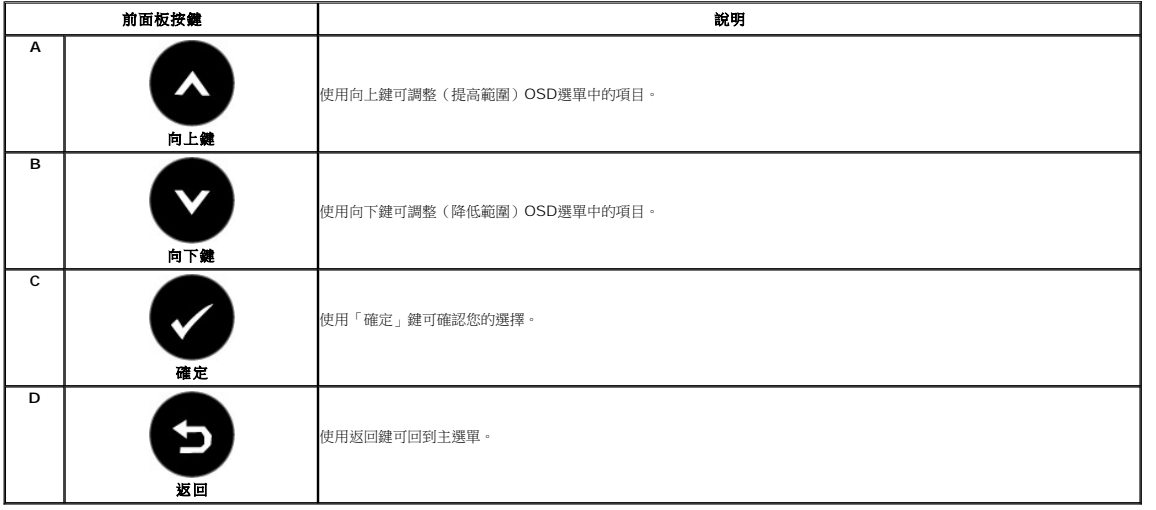

# <span id="page-15-1"></span>使用螢幕顯示(**OSD**)選單

# 存取選單系統

**△注意:**若您變更設定值然後繼續進入另一個選單,或是退出OSD選單,顯示器便會自動儲存您所做的變更。若您變更設定值然後等待OSD選單消失,您所做的變更也會被儲存起來。

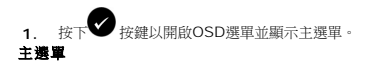

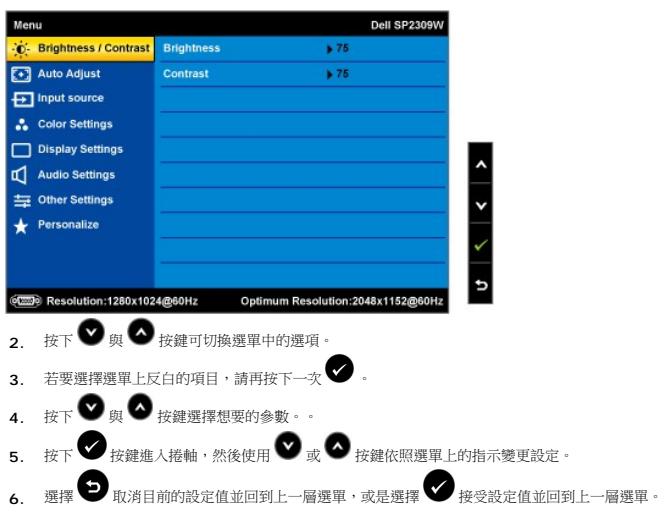

下表為所有OSD選單選項與其功能的清單。

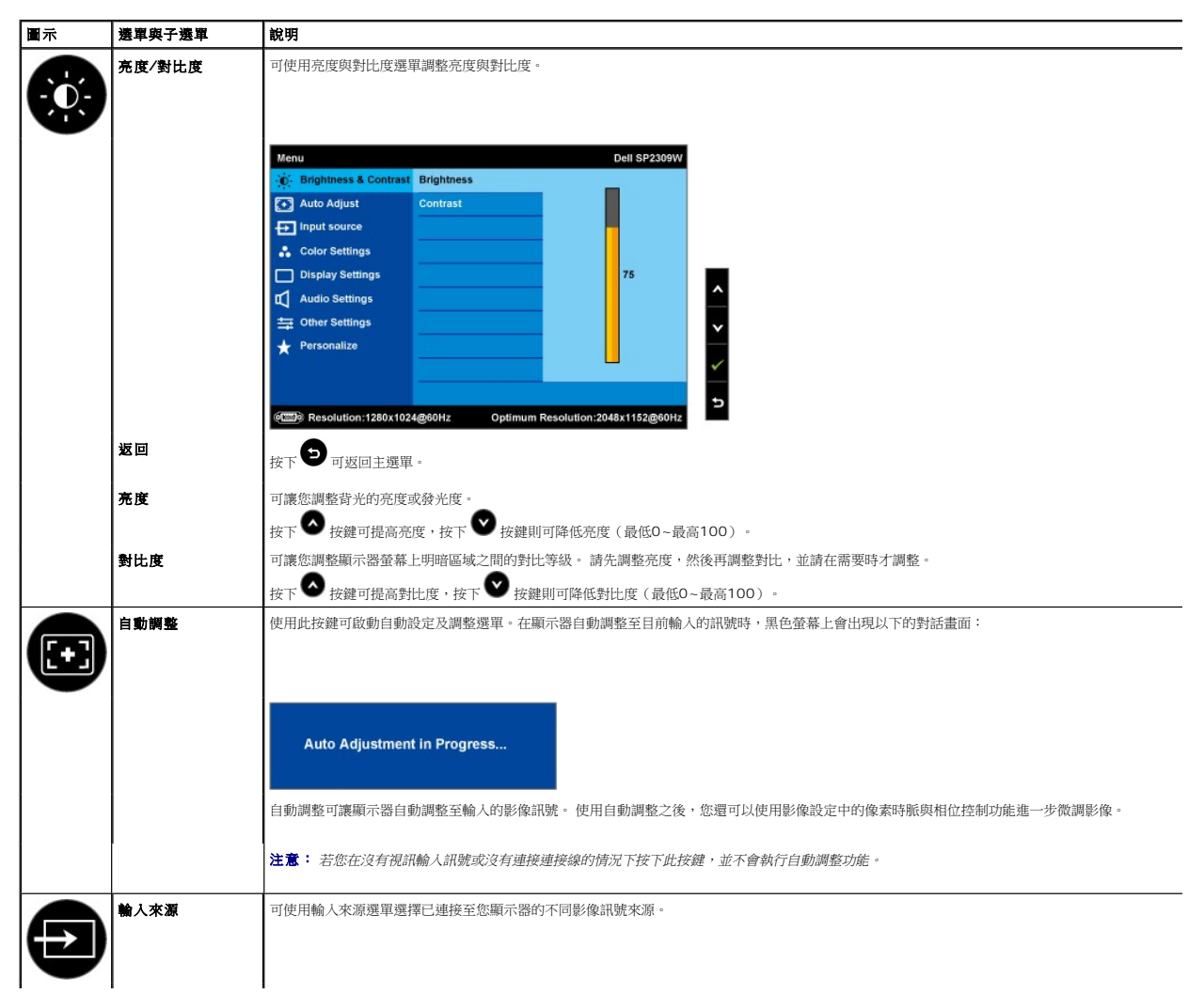

<span id="page-17-0"></span>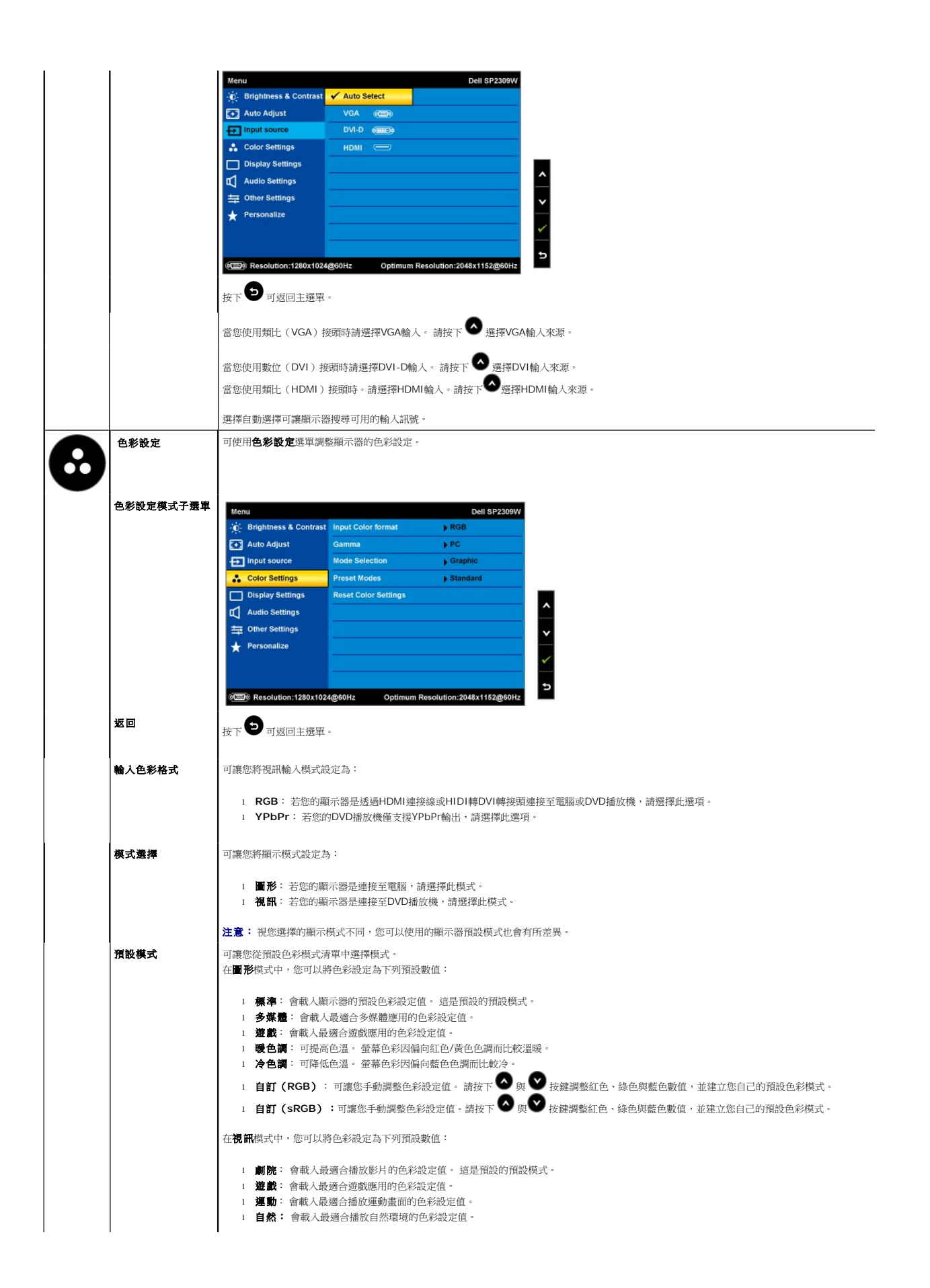

<span id="page-18-0"></span>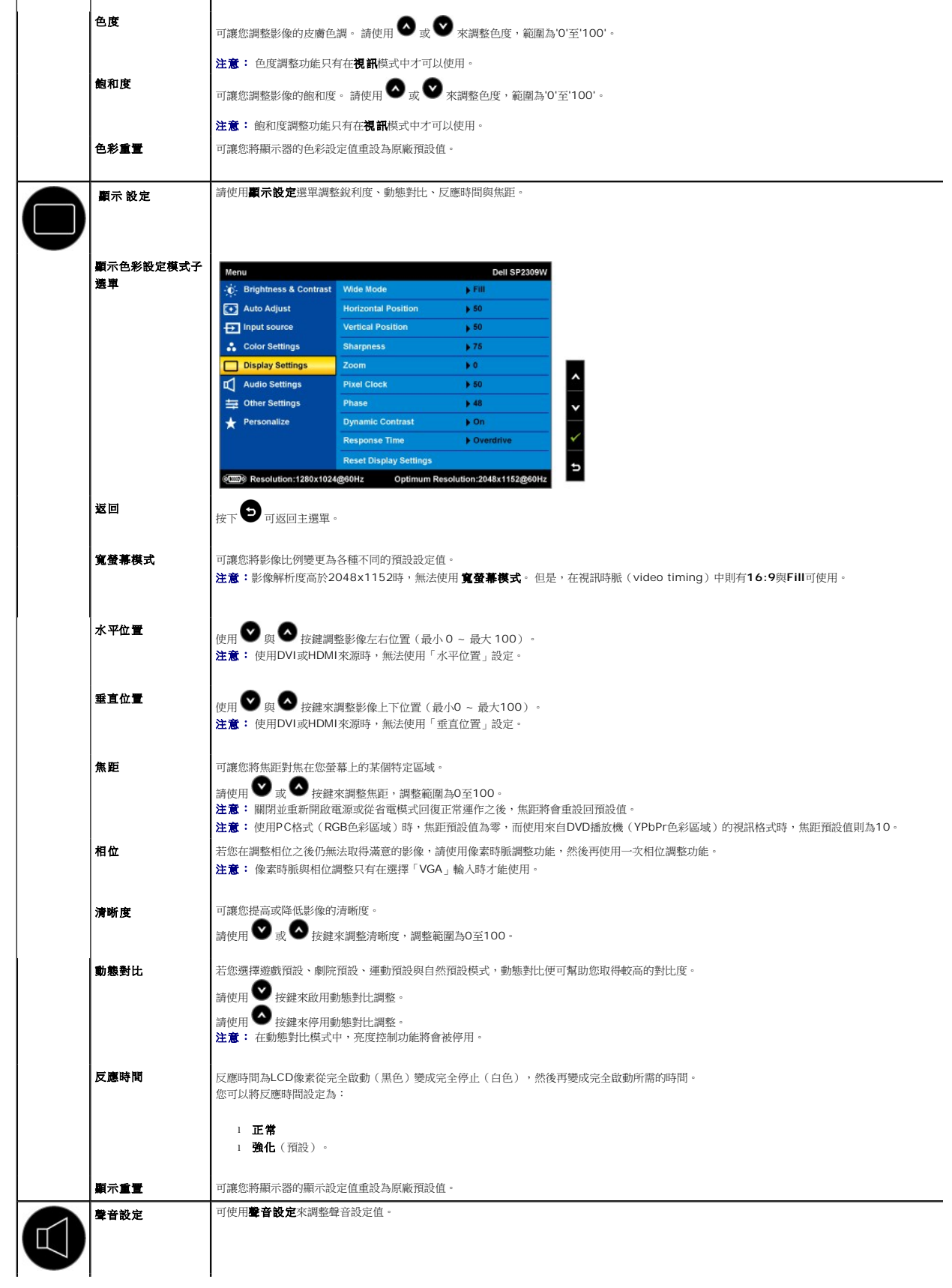

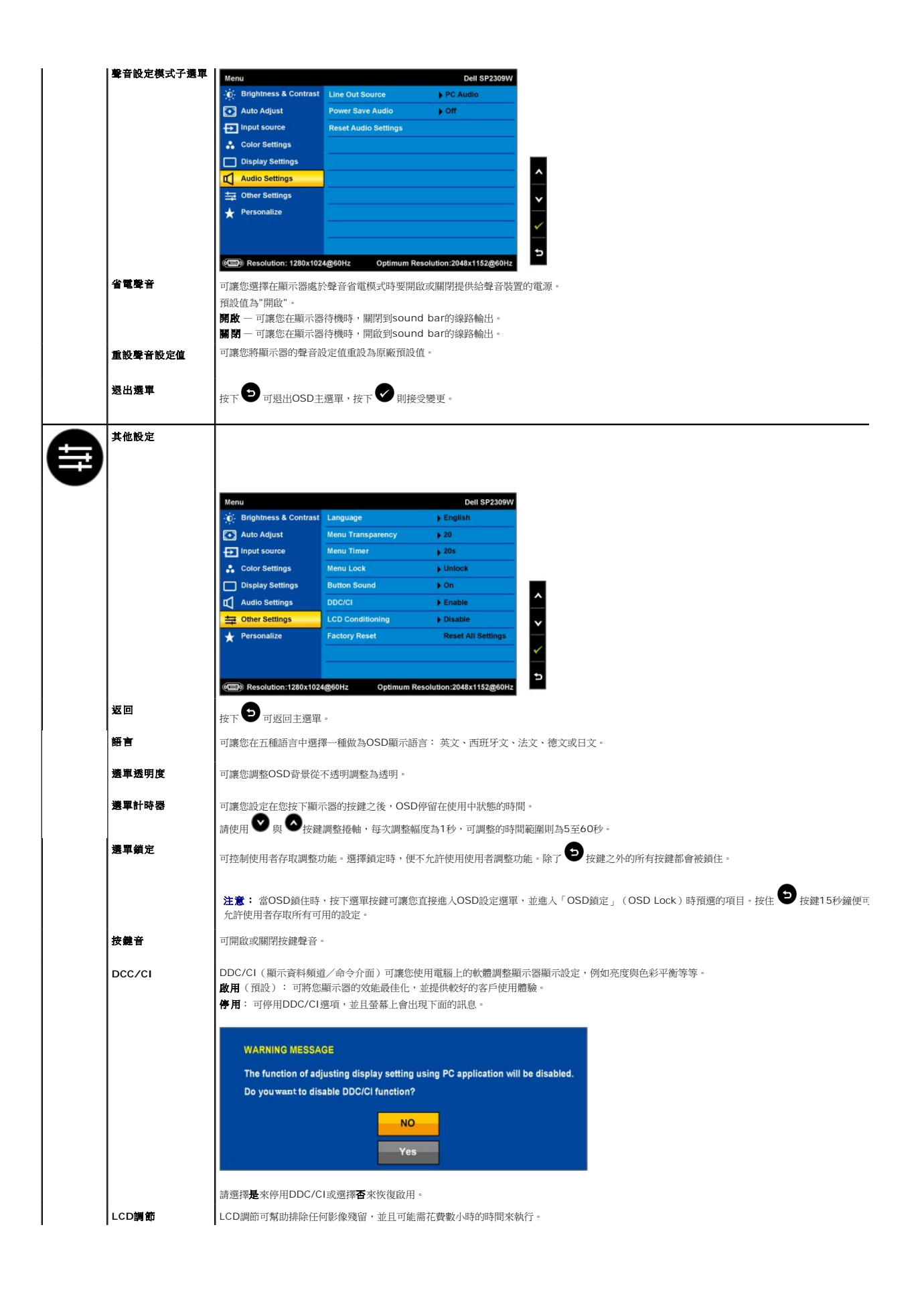

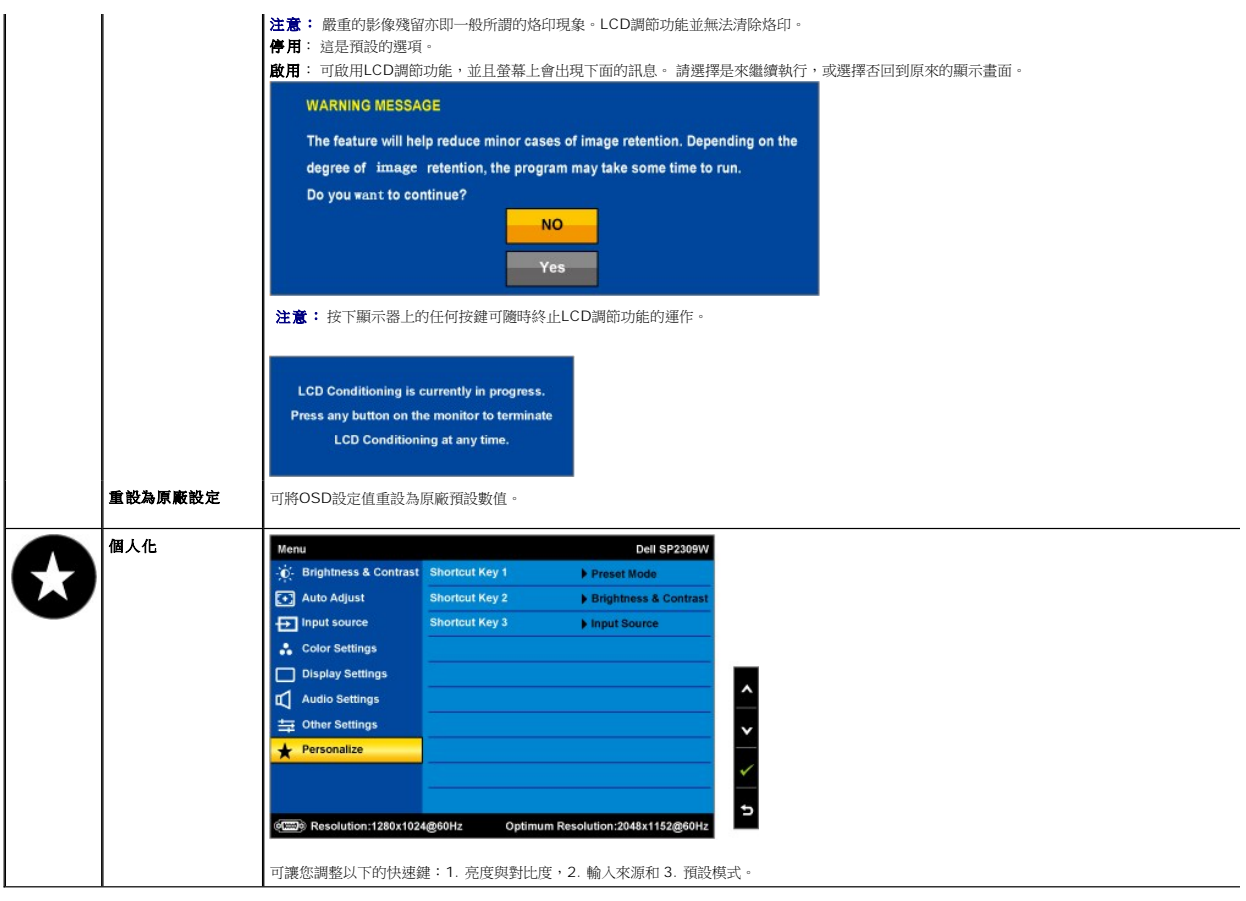

# **OSD**警告訊息

螢幕上可能出現下列其中一個警告訊息指出顯示器已超出同步範圍。

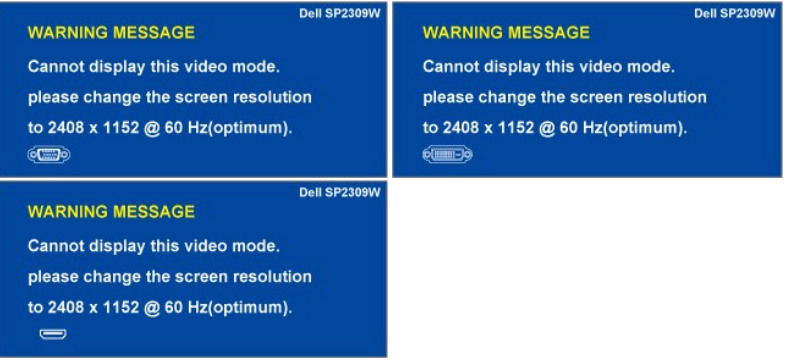

這表示顯示器無法與從電腦接收到的訊號同步化。 這可能是因為顯示器使用的訊號頻率太高或太低。請參見<u>規格</u>取得此顯示器支援的水平與垂直頻率範圍。 建議模式為<br>2048 X 1152 @ 60Hz。

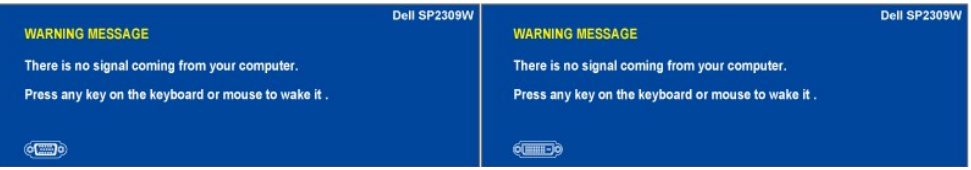

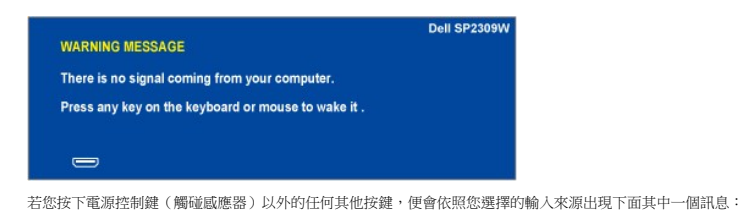

當顯示器進入省電模式時,會出現下面的訊息:

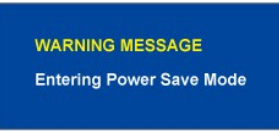

請參見<u>解決問題</u>以取得更多資訊。

## <span id="page-21-0"></span>設定最佳解析度

若要為顯示器設定最佳解析度:

- 1. 請在桌面上按一下右鍵並選擇內容。
- 2. 選擇**設 定值**標籤。<br>3. 將螢幕解析度設定為2048 x 1152。
- 
- 4. 按一下確定·

若您沒有看到2048X1152選項,您可能必須更新顯示卡驅動程式。 請依照您電腦狀況完成下列其中一項程序:

- l 若您有Dell桌上型或可攜式電腦:
- **□**<br>○ 請至<mark>[support.dell.com](http://support.dell.com/)</mark>,輸入您的服務標籤,然後下載最新的顯示卡驅動程式。
- 1 若您是使用非Dell電腦i]可攜式或桌上型電腦i^iG
	-
	- 請至您電腦的支援網站並下載最新的顯示卡驅動程式。<br>○ 請至您顯示卡的網站並下載最新的顯示卡驅動程式。

# <span id="page-21-1"></span>使用**Dell Soundbar (**選購**)**

Dell Soundbar是一套兩聲道系統,可讓您安裝在Dell平面顯示器上。 Soundbar有一個音量旋鈕與開啟/關閉控制按鈕可調整整個系統的音量,還有一個LED電源指示燈,以及兩個耳機捕 孔。

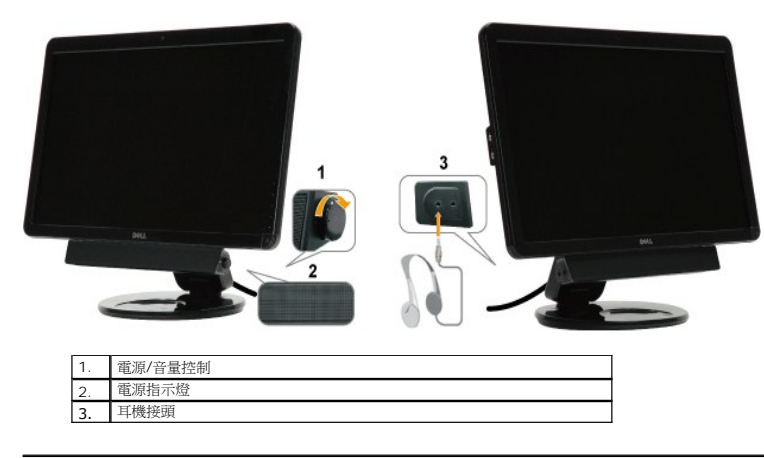

# <span id="page-21-2"></span>使用傾斜、旋轉與垂直伸展功能

## <span id="page-21-3"></span>傾斜**/**旋轉

透過內建的臺座,您便可以傾斜及/或旋轉顯示器以取得最舒適的觀看角度。

### 調整傾斜

- 1. 在顯示器處器於展開或折疊的狀態時,在平坦表面上將其螢幕設定朝上。
- 2. 往朝向或遠離您自己的方向移動顯示器邊緣來調整傾斜度,而且不需要觸碰或施加壓力在螢幕上。

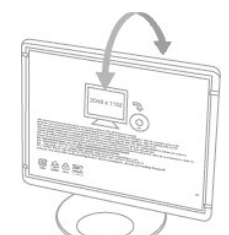

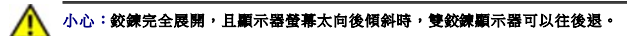

- 1. 將運送帶放置在安全位置,以備需要運送顯示器時使用。
- 2. 抬高與降低底座鉸鍊以調整到最好的觀賞位置。

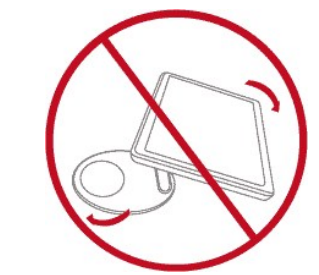

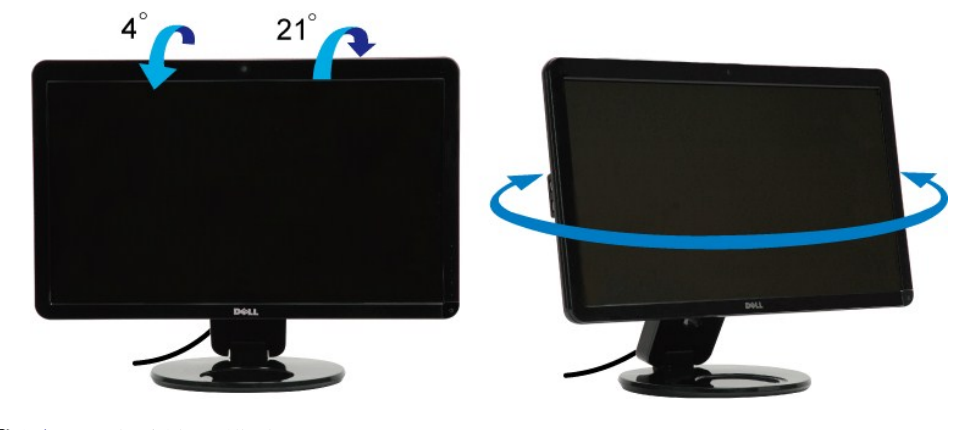

■ 注意: 顯示器從工廠出貨時已連接基座。

在您旋轉顯示器之前,必須先將您的顯示器完全垂直伸展(<u>垂直伸展</u>),並且完全向上伸直(<u>傾斜</u>)以避免撞擊到顯示器的下側邊緣。

<span id="page-23-1"></span>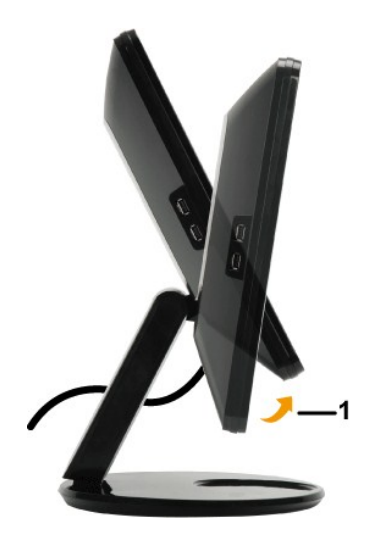

**注意:**若要搭配您的Dell電腦使用顯示器旋轉功能(風景與肖像檢視),您必須先更新顯示卡驅動程式,並且此顯示器並未提供。 若要下載顯示卡驅動程式,請至<u>[support.dell.com](http://support.dell.com/)</u><br>並參見視訊驅動程式的下載部分,以取得最新的驅動程式更新。

## <span id="page-23-0"></span>垂直伸展

此垂直伸展功能可協助您將顯示器調整到最舒適的觀看高度。您可以小心壓下顯示器頂端邊緣或拉起顯示器底部邊緣來調整位置。

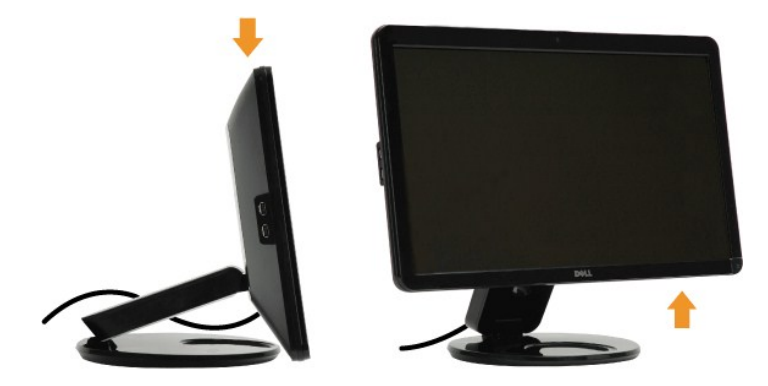

## 使用網路攝影機

# 安裝 **Dell** 網路攝影機軟體(**Dell Webcam Software**)(**Microsoft® Windows®**作業系統)。

Dell SP2309W包裝中有隨附顯示器的網路攝影機應用程式媒體,可讓您為整合的網路攝影機安裝軟體與驅動程式。

安裝**Dell Webcam Software**:

- **1.** 將Dell **Drivers and Documentation**光碟片插入光碟機中。
- 注意: 請確定顯示器與電腦之間已經連接好USB連接線。
- **2.** 選擇 **Webcam Software**。
- **3. Install Shield Wizard**會自動載入安裝應用程式。 請選擇語言並按一下下一步繼續安裝。
- **4.** 請閱讀軟體授權協議並按一下是繼續安裝。
- 5. 按一下**瀏覽**以變更軟體安裝位置的**目標資料夾**,然後按一下**下一步**繼續安裝。
- 6. 選擇完整安裝,然後按一下下一步,並依照指示完成安裝作業。 或者選擇自訂安裝來選擇要安裝的元件。
- **7.** 按一下完成來於安裝完成之後重新啟動電腦。

您現在便可以開始使用網路攝影機了。

### 存取網路攝影機說明檔案

若要存取網路攝影機的說明檔案,請在通知區域中的Dell Webcam Central圖示上按一下右鍵,然後按一下。按一下功能表中的**說明**並選擇**內容**。

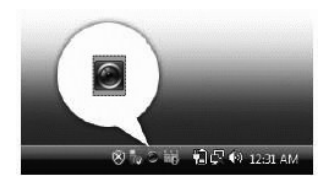

#### 手動調整網路攝影機設定值

若您不想讓網路攝影機使用自動設定,您可以手動 調整網路攝影機設定。

### 設定對比、亮度與音量

若要設定對比、亮度與音量:

- **1.** 在位於螢幕右下角系統列中的**Webcam Central**圖示上按一下右鍵。 按一下開啟Webcam Central。
- **2.** 在Webcam Console視窗中:
	- **·** 按一下設定圖示並指到設定 **-** 影像控制。 調整視訊設定值,例如對比度與亮度。
	- **·** 按一下效果圖示並指到效果 **- Avatars**(**Effects - Avatars**)。 調整聲音設定值,例如音量等級。

關於網路攝影機設定與其他網路攝影機相關主題的詳細資訊,請參見網路攝影機的說明檔案(請參見<u>存取網路攝影機的說明檔案</u>)。

#### 設定解析度

若要使用**Dell Webcam Central**設定網路攝影機解析度:

- **1.** 在位於螢幕右下角系統列中的**Dell Webcam Central**圖示上按一下右鍵。 按一下載入**Webcam Center**(**Launch Webcam Center**)。 Dell Webcam Center視窗便會出現。
- 
- **2.** 按一下 記錄視訊標籤。
- **3.** 按一下預覽視窗中央下方的更多選項(**More Options**)按鍵來設定設定值。按一下「視訊大小」(Video Size)方塊,並選擇您想要的大小。
- **4.** 按一下拍攝相片標籤。
- **5.** 按一下預覽視窗中央下方的更多選項(**More Options**)按鍵來設定設定值。按一下「相片大小」(Photo Size)方塊,並選擇您想要的大小。

#### 重設網路攝影機預設值

若要使用**Dell Webcam Central**重設網路攝影機設定值:

1. 在位於螢幕右下角系統列中的**Dell Webcam Centra**l圖示上按一下右鍵。按一下**Open Webcam Central**。

- <span id="page-24-0"></span>2. 在Webcam Central視窗中:
	- 按一下設定圖示並指到設定 **-** 影像控制。 按一下復原預設值。

<span id="page-25-0"></span>安裝您的顯示器

**Dell™ SP2309W**平面顯示器

# 將顯示解析度設定為**2048X1152**(最佳)

為了在使用Microsoft Windows作業系統時取得最佳的顯示器效能,請執行下列步驟將顯示解析度設定為2048 x 1152像素:

1. 請在桌面上按一下右鍵,然後按一下內容。

2. 選擇**設定值**標籤。

3. 在螢幕區域中的捲軸上按下並按住滑鼠左鍵,然後將捲軸向右移動,將螢幕解析度調整為 **2048X1152**。

4. 按一下確定。

若您沒有看到 2048X1152選項,您可能必須更新顯示卡驅動程式。 請在下面選項中選擇最符合您目前使用的電腦系統的說明,然後依照提供的指示來操作:

### **1:** 若您有**Dell™** 桌上型或**Dell™** [可攜式電腦,且有網際網路存取能力。](file:///C:/data/Monitors/SP2309W/ct/ug/internet.htm)

### **2:** 若您是使用非**Dell™** [桌上型電腦、可攜式電腦或顯示卡。](file:///C:/data/Monitors/SP2309W/ct/ug/non-dell.htm)

# <span id="page-26-0"></span>**Dell™ SP2309W**平面顯示器

[使用手冊](file:///C:/data/Monitors/SP2309W/ct/ug/index.htm)

### [將顯示解析度設定為](file:///C:/data/Monitors/SP2309W/ct/ug/optimal.htm)2048x1152(最佳)的重要指示

## 此文件中的資訊如有變更,恕不另行通知。 **©2008-2009 DellInc.Allrightsreserved**

嚴格禁止在未獲得Dell Inc.書面同意的情況下以任何方式重製這些資料的任何部分。

此文件中使用的商標: *DELL* 與 *DELL* 標誌皆為Dell Inc的商標; *Microsoft*、*Windows* 與 *Windows Vista* 則為Microsoft Corporation在美國與/或其他國家的註冊商標。

此文件可能會使用其他商標與商品名稱¡A參照聲稱的標誌與名稱或其產品的實體。 Dell Inc.放棄除了其商標與商品名稱以外的任何商標與商品名稱的所有利益。

#### 型號 **SP2309Wc**

**2009**年**7**月 **Rev. A02**

# <span id="page-27-0"></span>安裝顯示器 **Dell™ SP2309W**平面顯示器使用手冊

- [展開雙鉸鍊顯示器](#page-27-1)
- [連接您的顯示器](#page-27-2)
- [整理您的連接線](#page-29-0)
- 連接[Soundbar](#page-29-1) (選購)
- 壁掛安裝顯示器(未隨附壁掛配件)

<span id="page-27-1"></span>展開雙鉸鍊顯示器

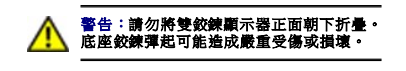

- 1. 在顯示器處器於展開或折疊的狀態時,在平坦表面上將其螢幕設定朝上。
- 2. 將顯示面板朝您自己的方面傾斜,不需要觸碰或施加壓力在螢幕上。.

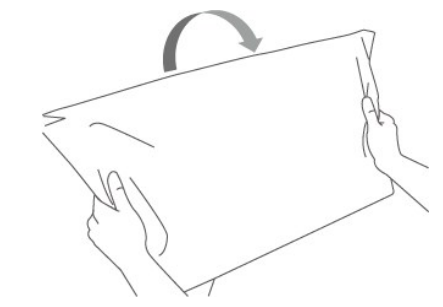

3. 取下運送帶(請勿切開它或翻轉顯示幕將它取下)。

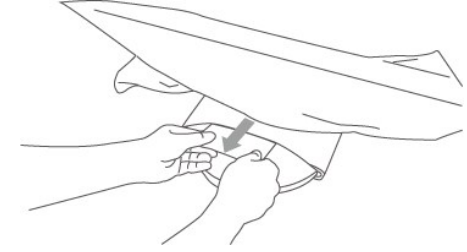

- 4. 將運送帶放置在安全位置,以備需要運送顯示器時使用。
- 5. 抬高與降低底座鉸鍊以調整到最好的觀賞位置。

## <span id="page-27-2"></span>連接您的顯示器

△ 小心: 在您開始執行此部分的任何程序之前,請先仔細閱讀並遵守[安全指示。](file:///C:/data/Monitors/SP2309W/ct/ug/appendx.htm#Safety%20Information)

將您的顯示器連接至電腦:

- 1. 請關閉您的電腦並拔下電腦的電源線。
- 2. 連接HDMI連接線、白色(數位DVI-D)或(類比VGA)顯示器接頭連接線至您電腦背面對應的視訊連接埠。請勿在同一台電腦上使用所有連接線。連接至配備適當視訊系統的不同電<br>腦時,運用所有連接線。

### 連接藍色**VGA**連接線

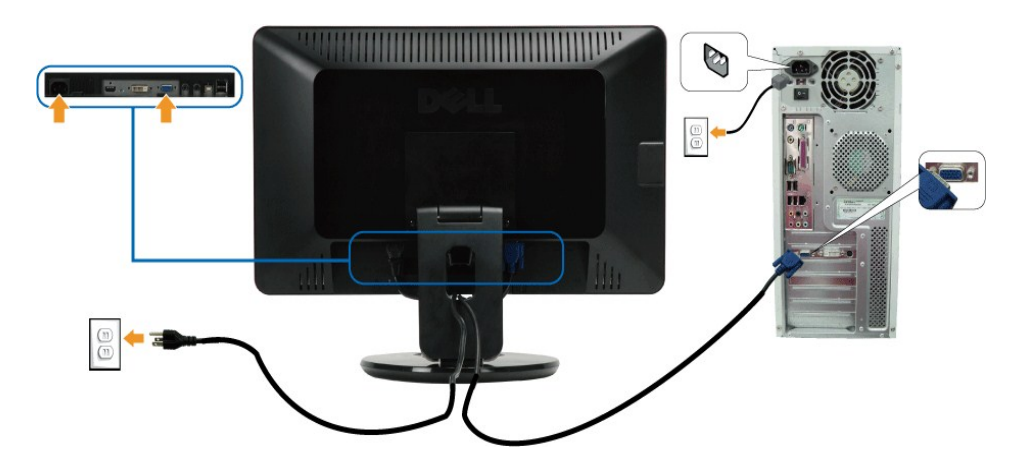

## 連接白色**DVI**連接線

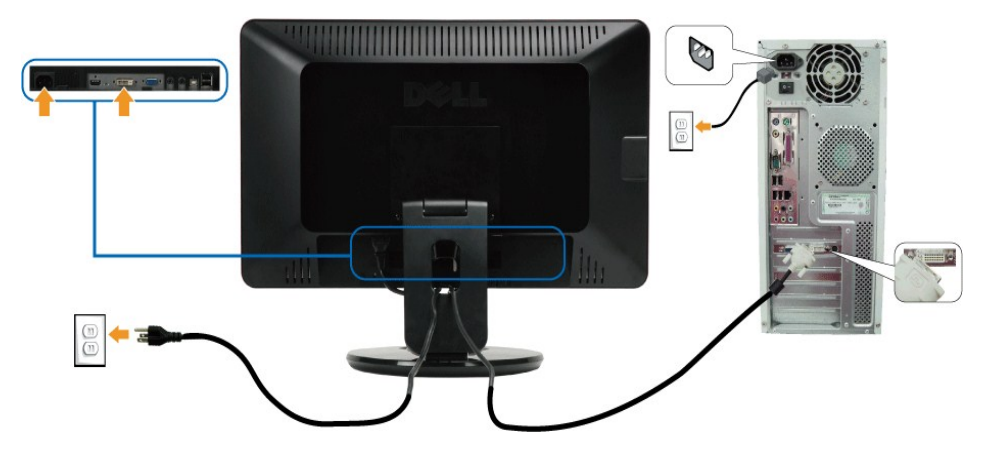

## 連接**HDMI**連接線

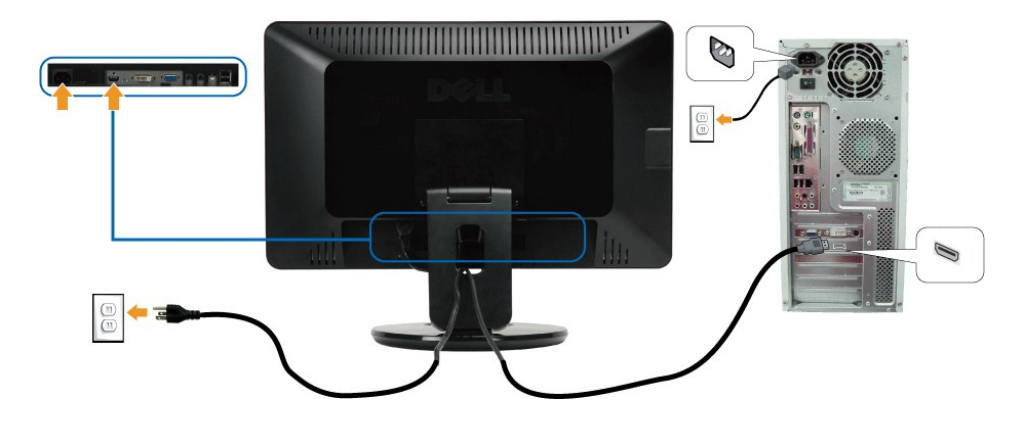

注意: 這些圖示僅供說明。 電腦外觀可能會有所不同。

## 連接**USB**連接線

在您連接好DVI/VGA連接線之後,請依照下面的程序將USB連接線連接至電腦,並完成顯示器的安裝作業:

- 
- 1. 使用顯示器隨附的USB連接線將顯示器的上行USB連接埠連接至電腦上適當的USB連接埠。 2. 將周邊設備連接至顯示器上的下行USB連接埠(側面或下方)。 (請參[見側面](file:///C:/data/Monitors/SP2309W/ct/ug/about.htm#Side%20View)或[下方外](file:///C:/data/Monitors/SP2309W/ct/ug/about.htm#Bottom%20View)觀以取得詳細資訊。)
- 3. 將電腦與顯示器的電源連接線插入附近的電源插座。
- 
- 4. 開啟顯示器與電腦。 若您的顯示器有顯示影像,便表示安裝完成。 若顯示器沒有顯示影像,請參見[解決問題。](file:///C:/data/Monitors/SP2309W/ct/ug/solve.htm#Product%20Specific%20Problems)
- 5. 請使用顯示器底座上的連接線固定器來整理連接線。

# <span id="page-29-0"></span>整理您的連接線

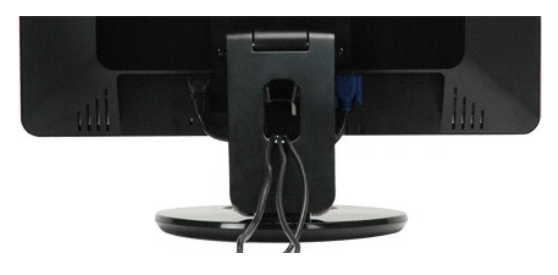

將所有必要的連接線連接至您的顯示器與電腦之後(請參見<u>連接您的顯示器</u>),請如上圖所示使用連接線整理槽來將連接線整理乾淨。

<span id="page-29-1"></span>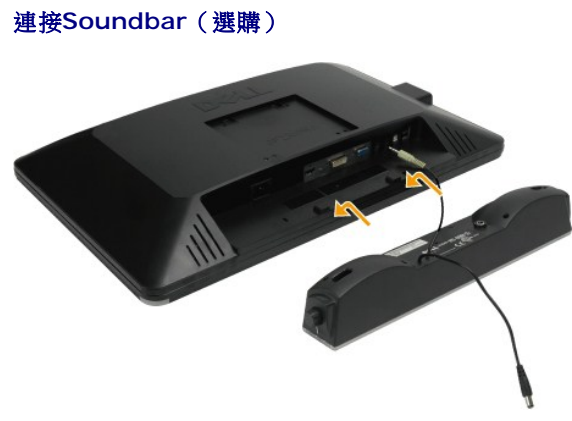

**合 通知:** 請勿搭配使用Dell Soundbar以外的其他任何裝置。

#### 連接Soundbar:

- 1. 請從顯示器後面執行連接作業。將Soundbar對準顯示器後面下方擁有兩個垂片的插槽。
- 2. 將Soundbar向左滑動,直到Soundbar卡入定位。
- 3. 從Sound電源轉換器連接Soundbar與DC電源轉換器。
- 4. 將Soundbar後方的迷你立體聲插頭插入電腦的音訊輸出插孔。

## 壁掛安裝顯示器(未隨附壁掛配件)

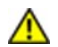

將顯示器安裝在牆上、搖臂或其他壁掛固定配件時,您必須先取下底座和台座。您會需要用到十字螺絲起子。開始之前,請閱讀下以的警告與<br>注意聲明。

**警告:**為了減少人員受傷或設備損壞的風險,安裝顯示器之前,請檢查是否已充份安裝和固定壁掛固定配件。請參閱壁掛固定配件隨附的指<br>示,並檢查它是否足以支撐顯示器。

#### 準備要安裝在牆壁上的雙鉸鍊顯示器

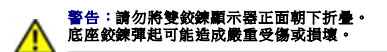

請參見底座安裝工具套件隨附的使用手冊。若要將您的 LCD 顯示器從桌上安裝轉換為壁掛安裝顯示器,請執行下列作業:

- 
- 1. 確認已關閉電源控制(觸碰感應器),然後拔除電源線。 2. 將 LCD 顯示器表面朝下放在毛巾或毛毯上。 3. 將塑膠外蓋從 LCD 顯示器底座上拆下。
- 
- 4. 移除連接底座的四顆螺絲(螺絲尺寸:M4 x 10mm)。
- 5. 將四個 VESA 螺絲孔中的橡膠栓塞移除。
- 6. 連接 VESA 相容壁掛安裝工具套件中的安裝架(距離為 100 mm x 100 mm)。 7. 依照壁掛安裝工具套件中的操作指示將 LCD 顯示器安裝到牆上。
- 

 $\mathscr{L}$ 注意:僅可搭配 UL 中列出的最低重量/負載來使用壁掛安裝托架:2.05lbs (4.44kg)。

<span id="page-31-0"></span>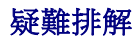

**Dell™ SP2309W**平面顯示器

- Self-test [\(自我測試\)](#page-31-1)
- [一般問題](#page-32-0)
- [產品特定問題](#page-33-1)
- [通用序列埠特定問題](#page-33-2)
- [Dell Soundbar](#page-33-3)問題
- [網路攝影機問題](#page-34-1)

 $\bigwedge$ 小心:在您開始執行此部分的任何程序之前,請先仔細閱讀並遵[守安全指示](file:///C:/data/Monitors/SP2309W/ct/ug/appendx.htm#Safety%20Information)。

# <span id="page-31-1"></span>**Self-test**(自我測試)

您的顯示器提供了可讓您檢查顯示器功能是否正常的自我測試功能。 若您的顯示器與電腦已正確連接,但是顯示器幕覆是不亮,便請依照以下的步驟執行顯示器自我測試。

- 1. 關閉電腦與顯示器。
- 2. 從電腦或顯示器後方拔掉視訊連接線。 為確保自我測試功能可正確運作,請拔掉電腦或顯示器後方的HDMI、數位(白色接頭)與類比(藍色接頭)連接線。
- 3. 啟動顯示器。

若顯示器有正常運作但無法感應到影像訊號,螢幕上便會出現浮動對話方塊(背景為黑色)。 在顯示器處於自我測試模式時,電源LED指示燈會保持為白色,同時視選擇的輸入來源 不同,以下所示的其中一個對話方塊會持續在螢幕上捲動。

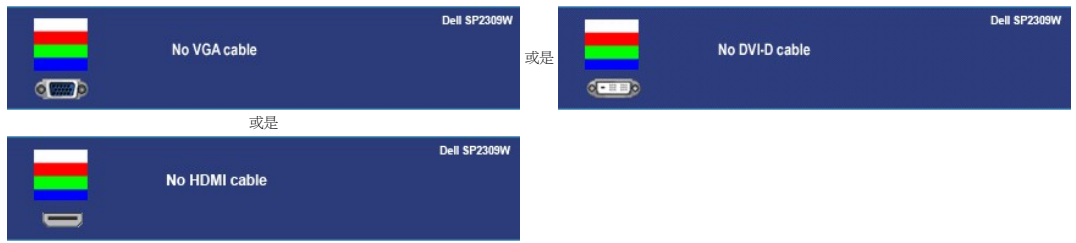

4. 如果在系統正常運作期間視訊連接線中斷連接或損壞,也會顯示此方塊。

5. 請關閉顯示器並重新連接視訊連接線,然後開啟電腦與顯示器的電源。

若執行上述步驟之後顯示器畫面依然空白,請檢查視訊控制器與電腦系統,因為您的顯示器已經處於正常運作狀態。

# 內建診斷工具

您的顯示器配備了內建診斷工具,可幫助您判斷螢幕異常現象是顯示器的問題,或是電腦系統與顯示卡的問題。

**么注意:**您只有在拔下視訊連接線並且在顯示器處於*自我測試模式*時,才可以執行內建診斷作業。

若要執行內建診斷作業:

- 1. 請確定螢幕畫面是乾淨的,螢幕表面沒有灰塵微粒。
- 2. 從電腦或顯示器後方拔掉視訊連接線。 顯示器便會進入自我測試模式。<br>3. 在前面板上,同時按住**供***速鍵1***和快***速鍵4*兩秒鐘。 隨即出現灰色畫面。
- 

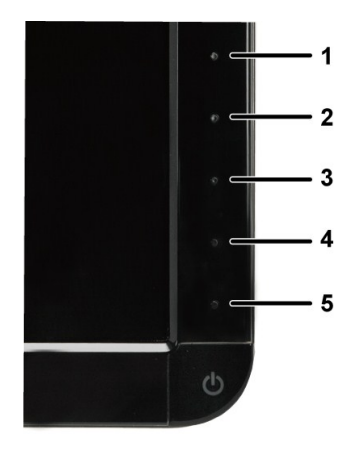

- 
- 4. 請小心檢查畫面上的異常現象。<br>5. 再按一次前面板上的**供***選鍵4。* 螢幕的色彩便會變成紅色。<br>6. 請愈查顯示畫面上的異常現象<br>7. 請重複步驟5與6,以錄色、藍色與白色畫面檢查顯示器的畫面。
- 
- 

在白色螢幕出現時,表示測試作業已經完成。若要退出測試作業,請再按一次**供***速鍵4***。** 

若您使用內建診斷工具時沒有偵測到任何螢幕異常現象,便表示顯示器運作正常。 請檢查顯示卡與電腦。

# <span id="page-32-0"></span>一般問題

以下的表格列出與顯示器常見問題有關的一般資訊與可能的解決方式。

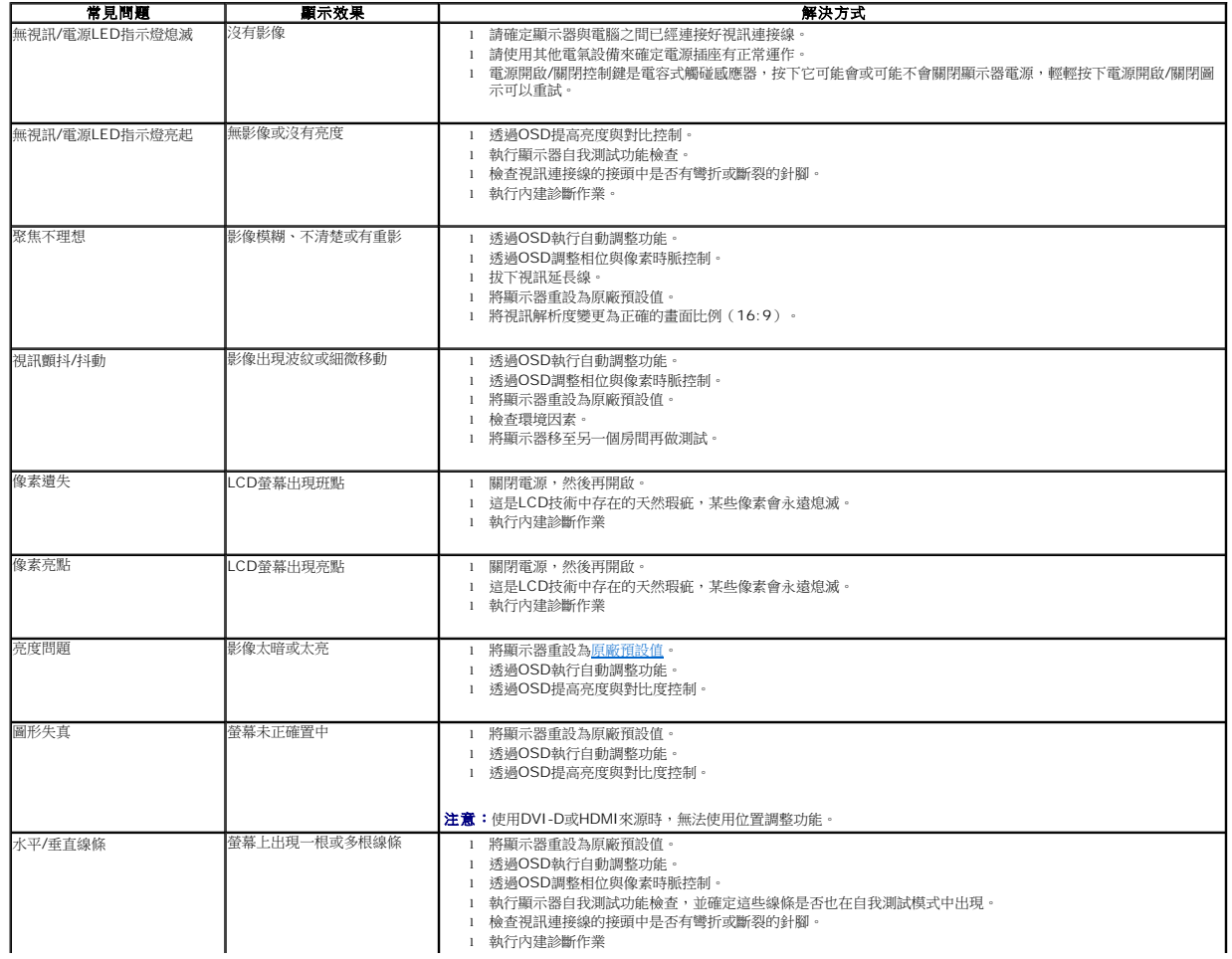

<span id="page-33-0"></span>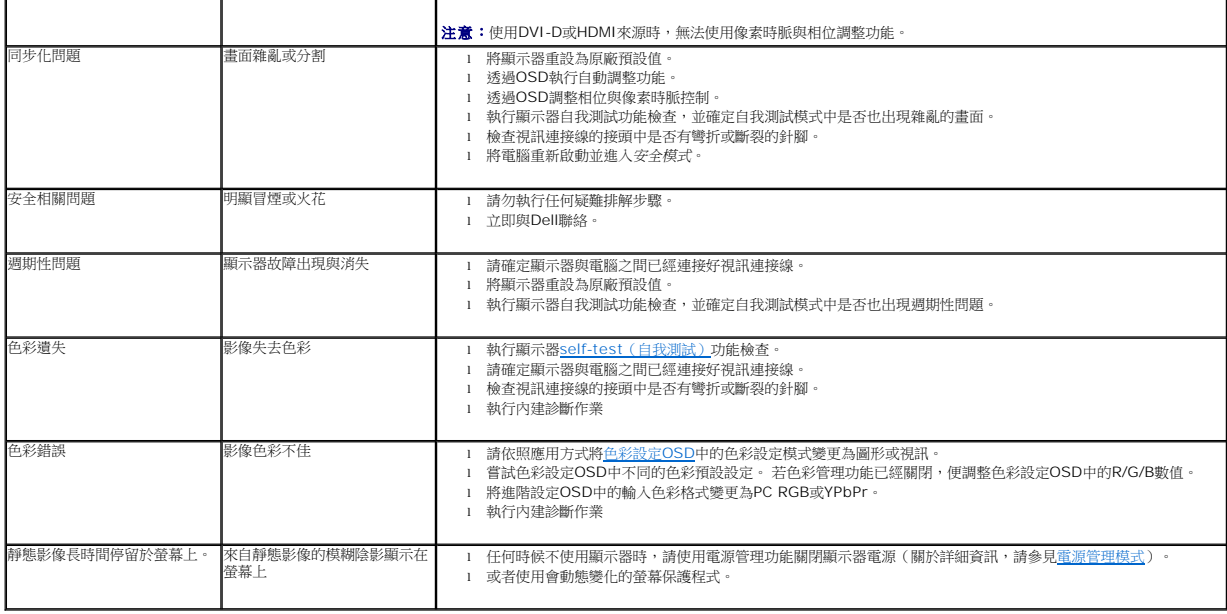

# <span id="page-33-1"></span>產品特定問題

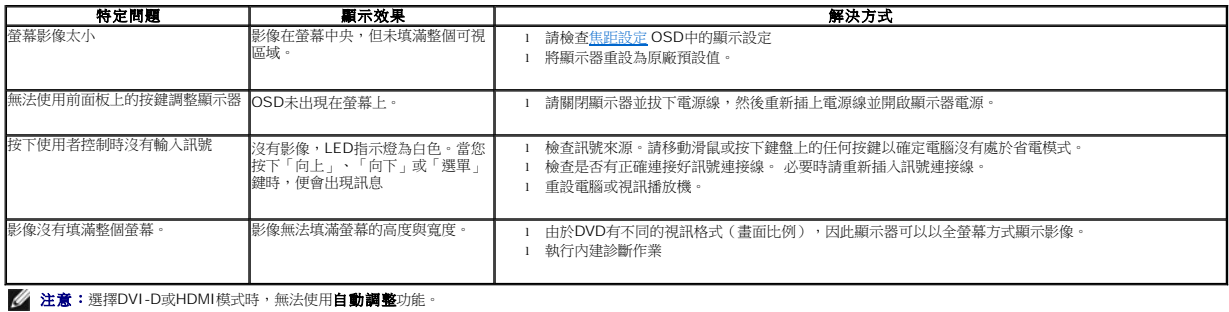

# <span id="page-33-2"></span>通用序列埠(**USB**)特定問題

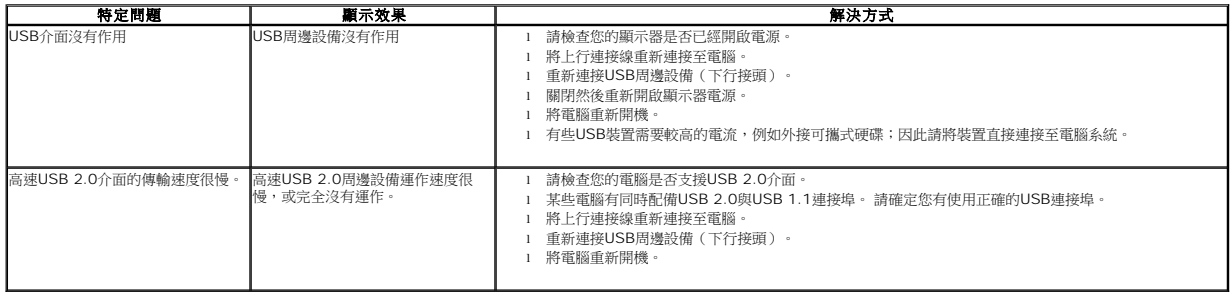

# <span id="page-33-3"></span>**Dell Soundbar**問題

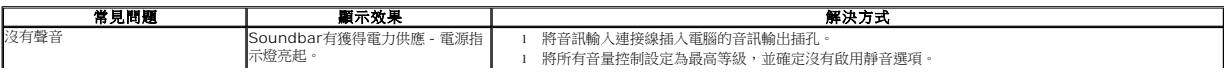

<span id="page-34-0"></span>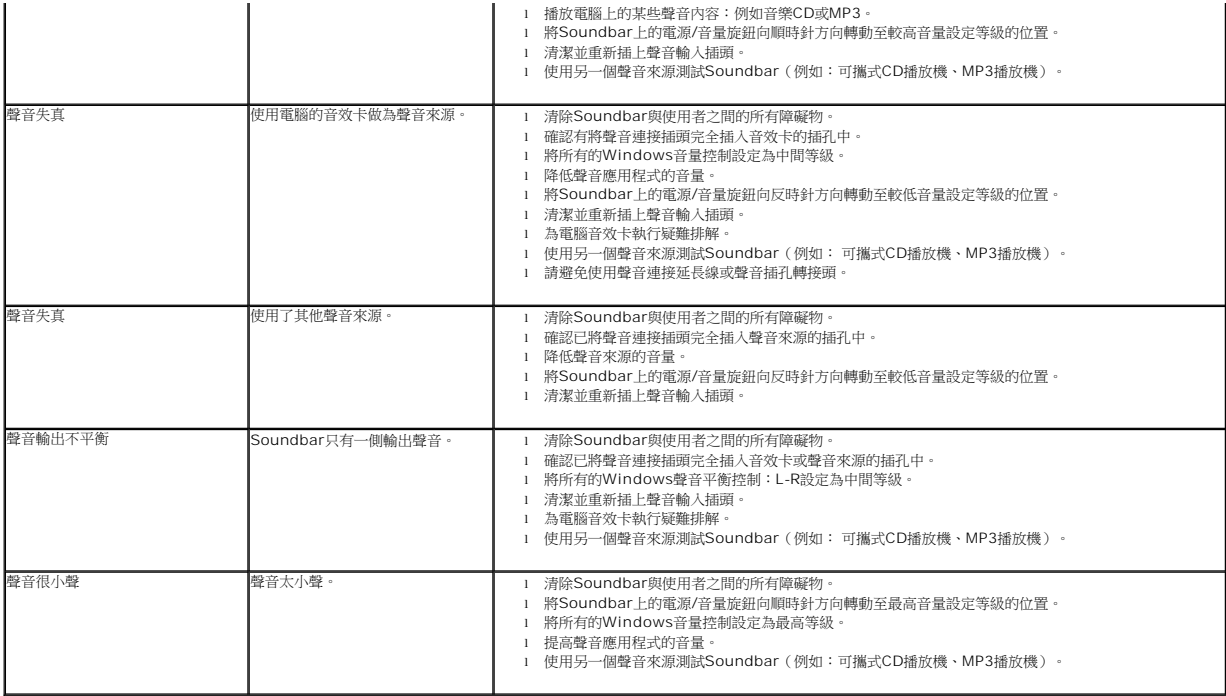

## <span id="page-34-1"></span>網路攝影機問題

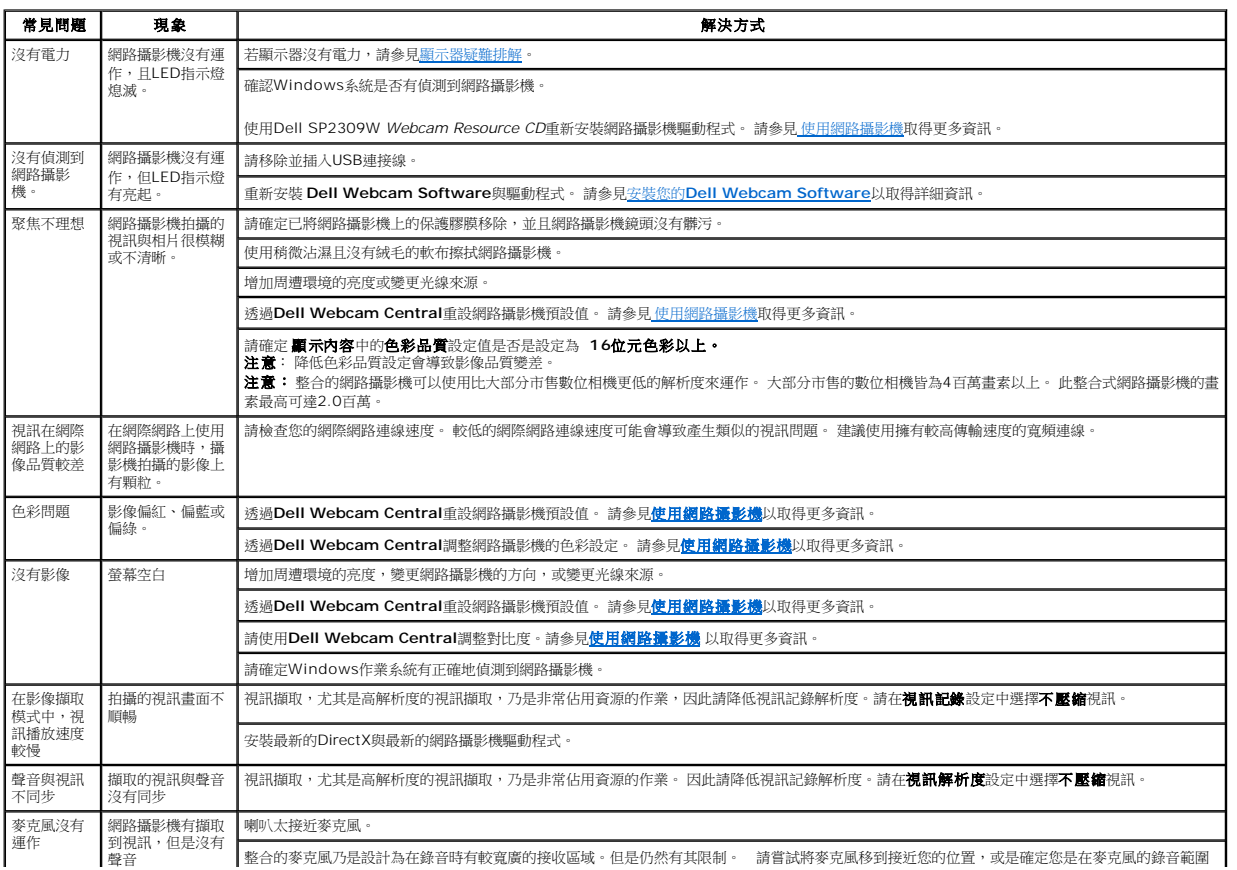

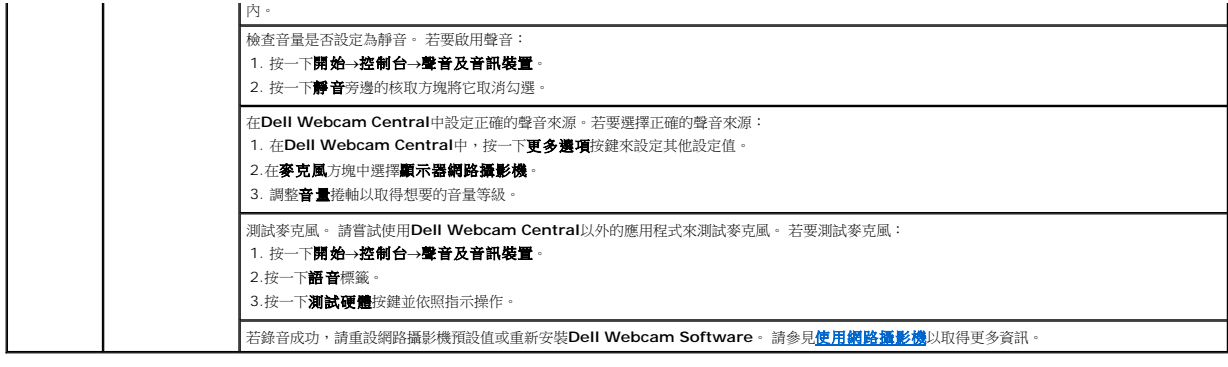